## **Setting up MFA for Workspace**

## Directions to setup MFA outside of the district.

You will want a computer and a device with the Microsoft Authenticator app already installed.

On a computer, Log into <a href="https://workspace.farmington.k12.mn.us/">https://workspace.farmington.k12.mn.us/</a>

You will be presented with a page like the one below. The screen says to use Google Authenticator, but you can use Microsoft Authenticator that you may already have installed to do MFA to check email. Open Microsoft Authenticator on your phone or iPad and click the plus sign at the top. Choose work or school account and select Scan QR code to scan the code displayed on your computer. Alternately, you can manually enter the code displayed on the screen. It will add the Lenovo Software authentication to your app and give you a code that you need to enter on your computer in the Google Authenticator Passcode field. The code does timeout. You should get a message after entering the code that you have successfully updated the authentication challenge.

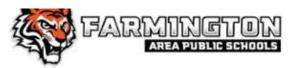

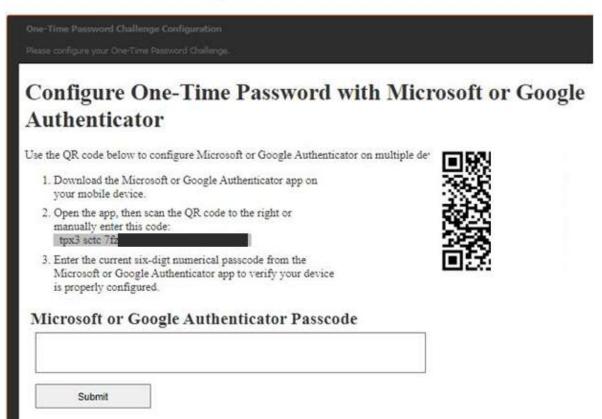

Example above has QR code and manual code partially hidden for security.